**PC** 側でチャーピーを認識していない場合の対策方法**(Windows7** 版**)**

**1.** デスクトップ画面の「スタート」ボタンをクリックし、表示されたメニューの「コントロール パネル」をク リックします。

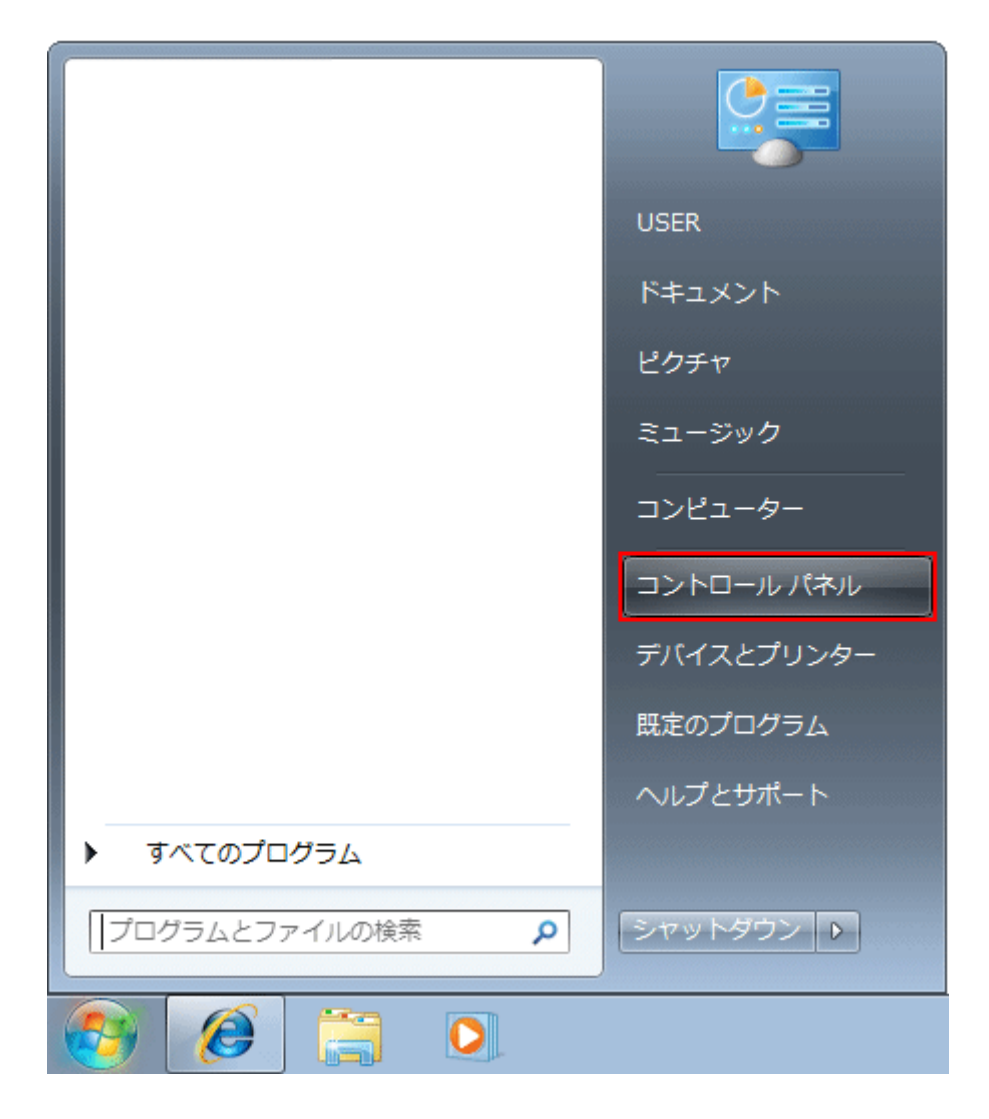

**2.** コントロール パネル」画面が表示されましたら、「ハードウェアとサウンド」をクリックします。

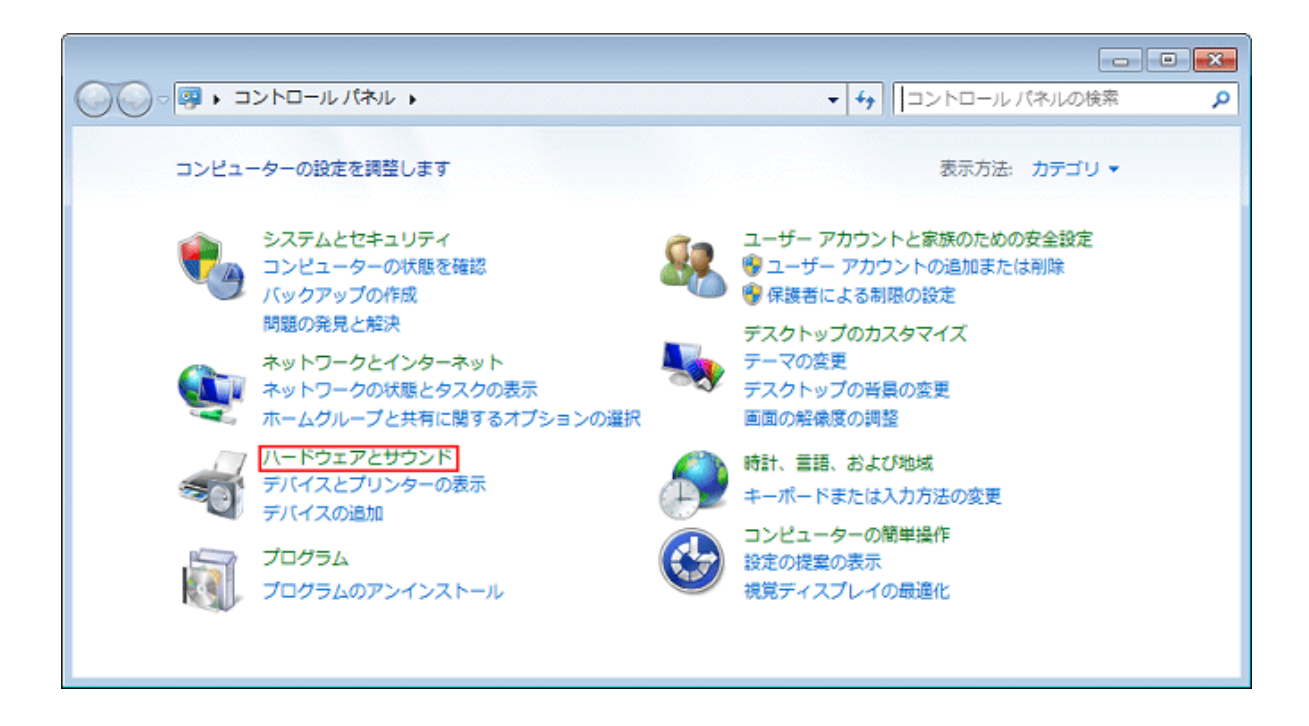

**3.** 「ハードウェアとサウンド」画面が表示されましたら、「デバイス マネージャ」をクリックします。

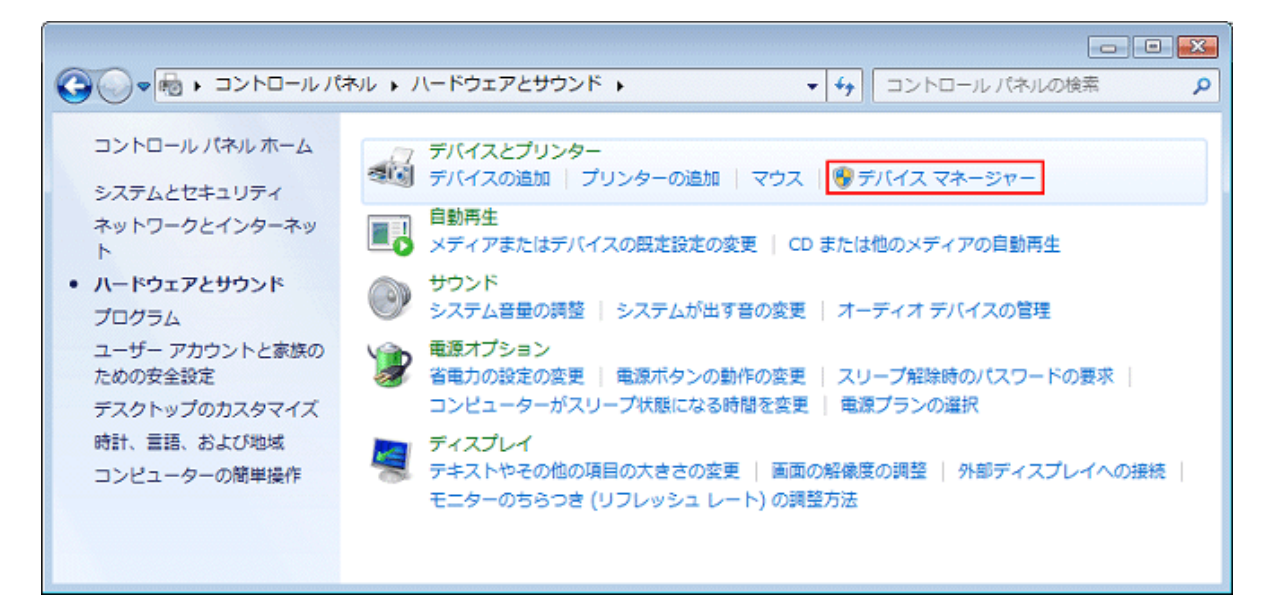

## **4.** 表示されたデバイスマネージャーにある 「ユニバーサルシリアルバスコントローラー」をクリックします。

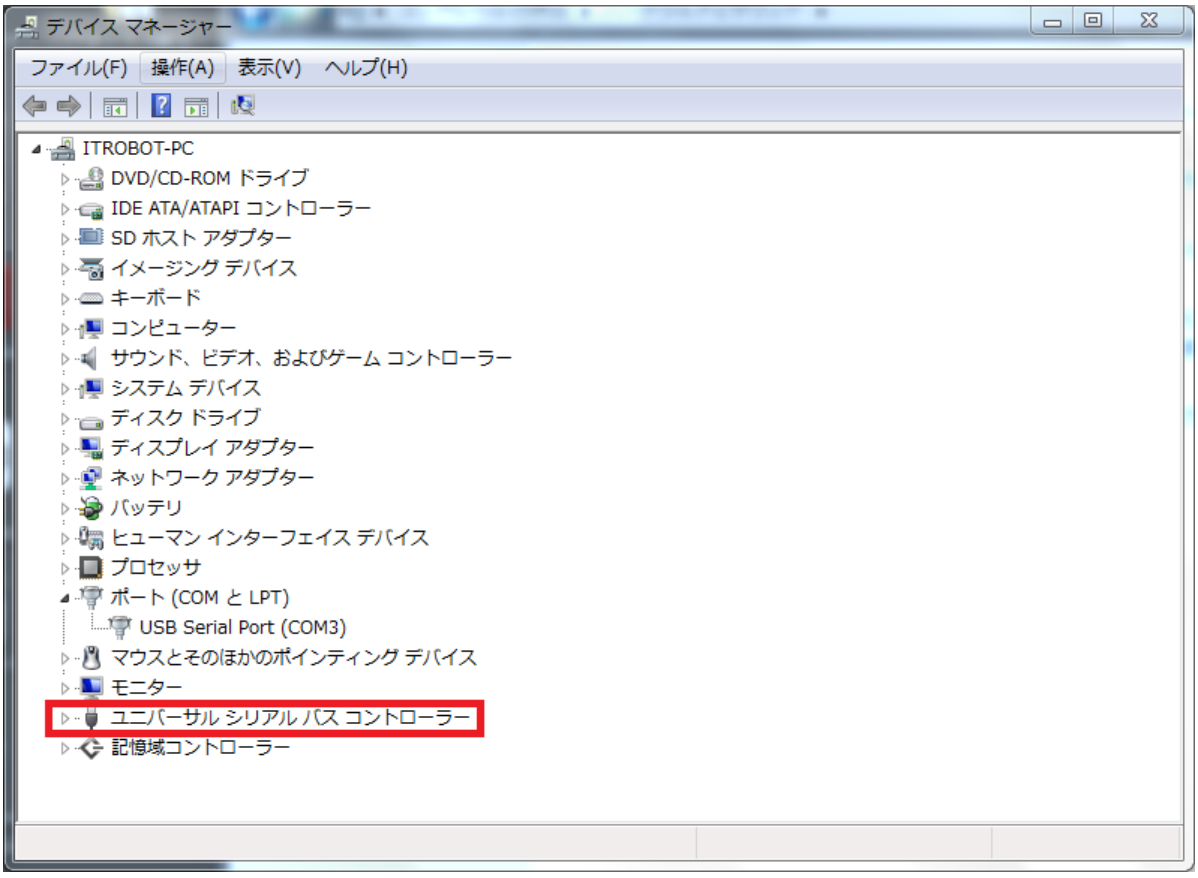

**5.** 表示された中から「**USB Serial Converter**」をダブルクリックします。

※**Charpy** と **USB** で接続していない、または **Charpy** の電源が入っていない場合は表示されま せん。

※もし「**USB Serial Converter**」表示されていない場合、別途ドライバのインストールが必要にな りますので、**8.**へお進みください。

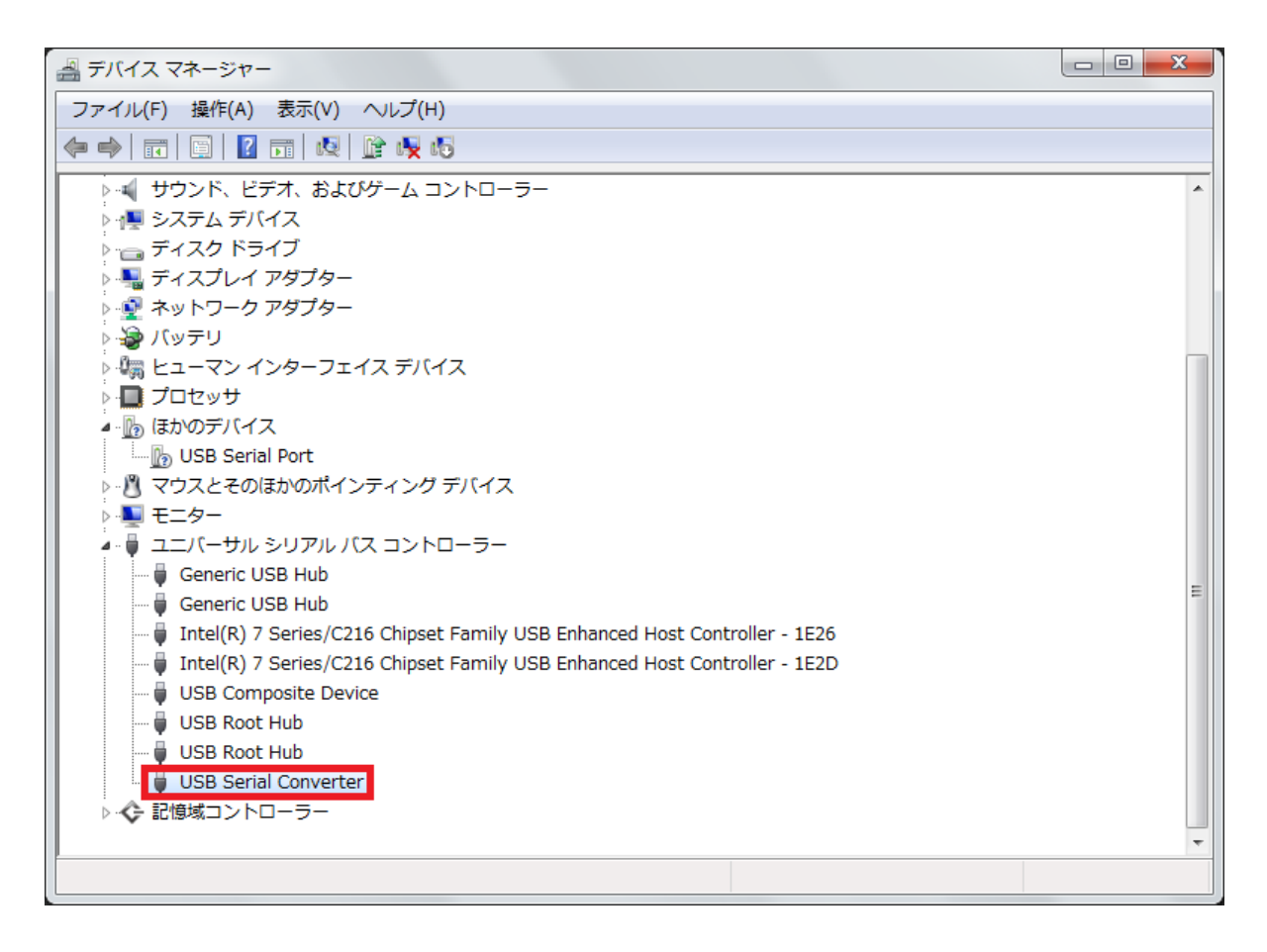

6. 表示されたウィンドウの詳細設定タブをクリックし、「VCP をロードする」の

チェックが入っていない場合、クリックしてチェックを付け、OK を押します。

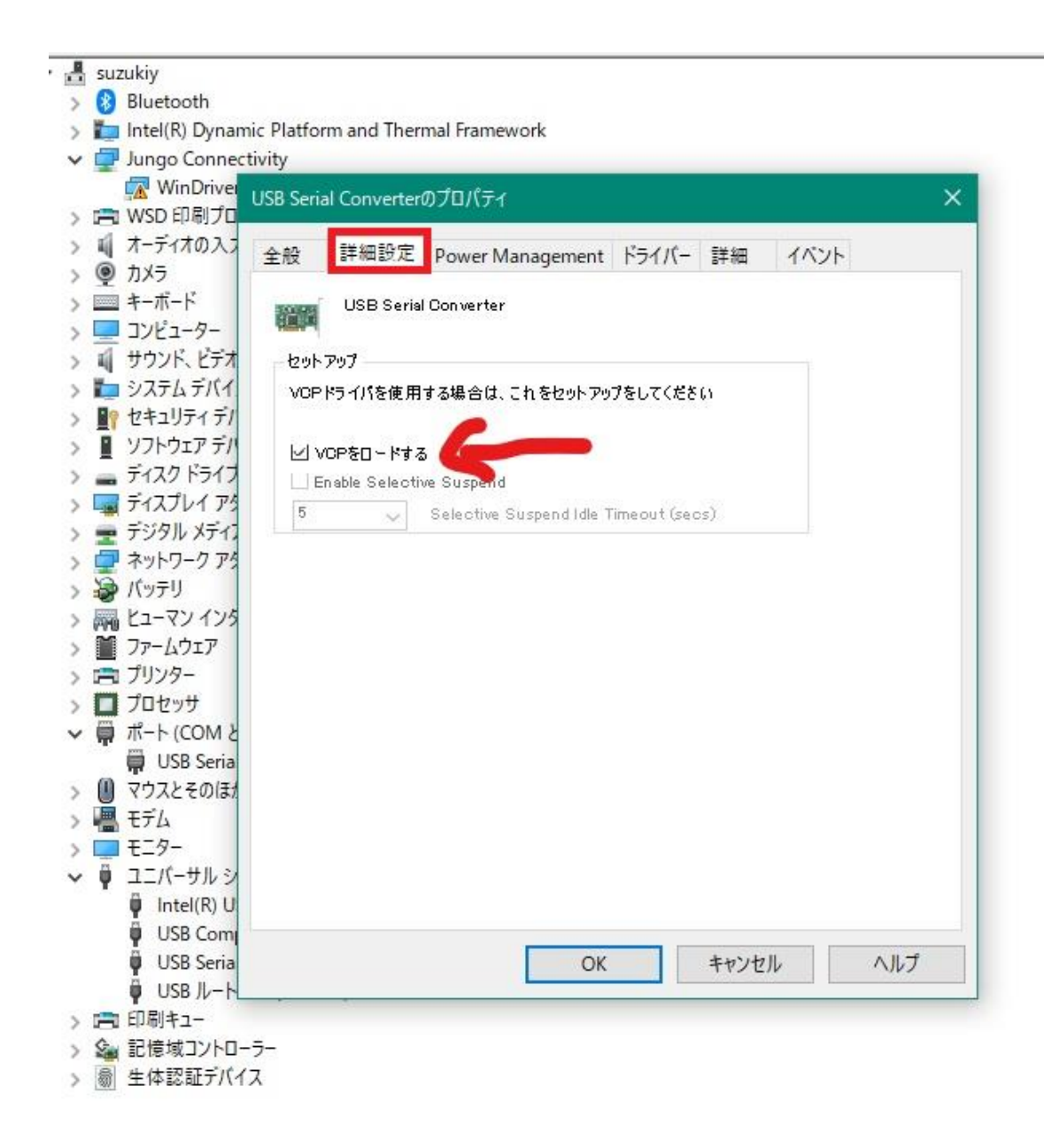

7. 一度 Charpy と接続している USB ケーブルを抜き差しし、赤枠内の「USB Serial

Port(COM X)」が表示されれば成功です。

※(X)はお使いのパソコンによって番号が異なります。

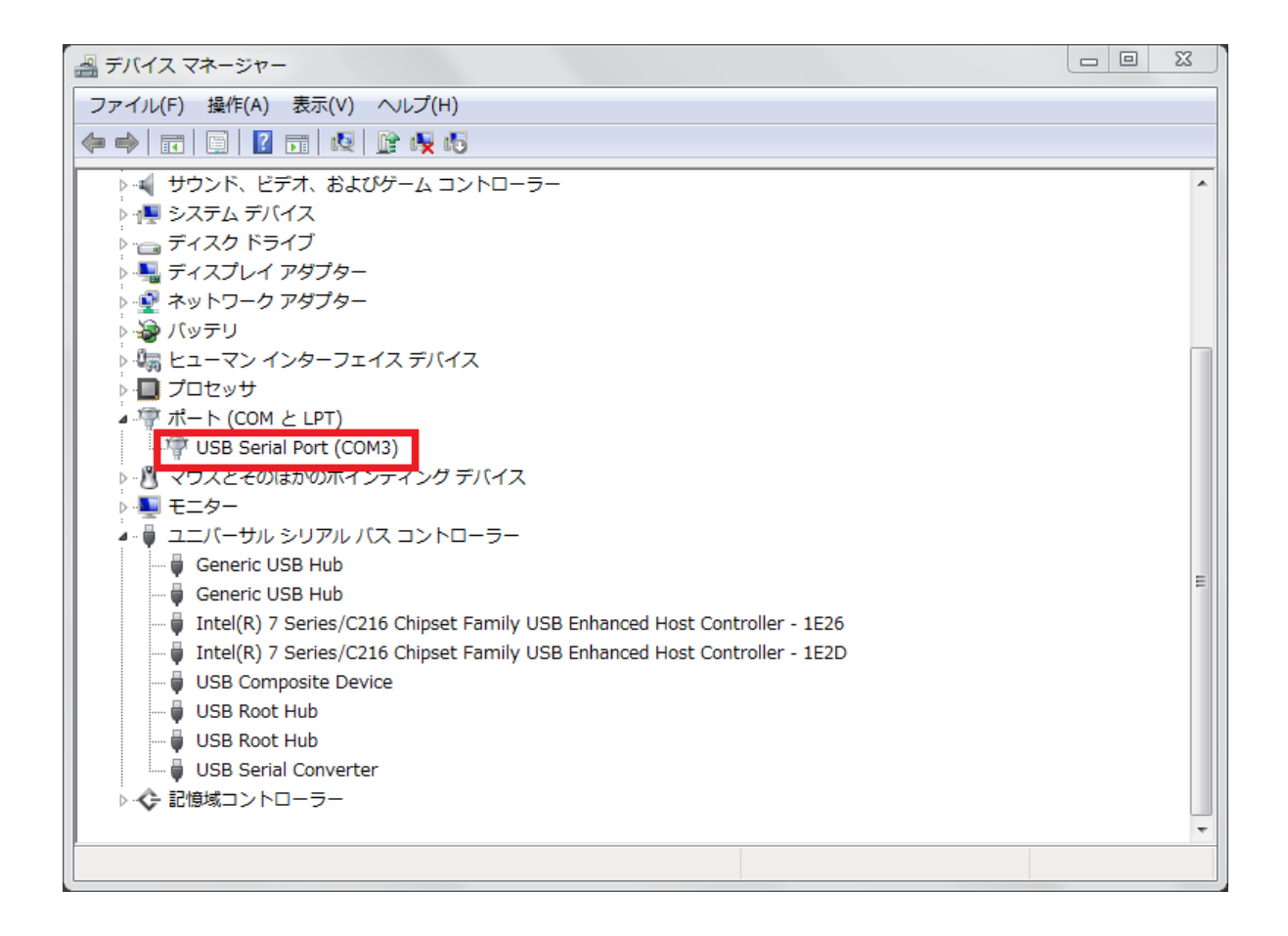

## **8.** 表示されたデバイスマネージャーにある「**FT230X Basic UART**」を右クリックし、表示された一覧 から「ドライバーソフトウェアの更新」をクリックします。

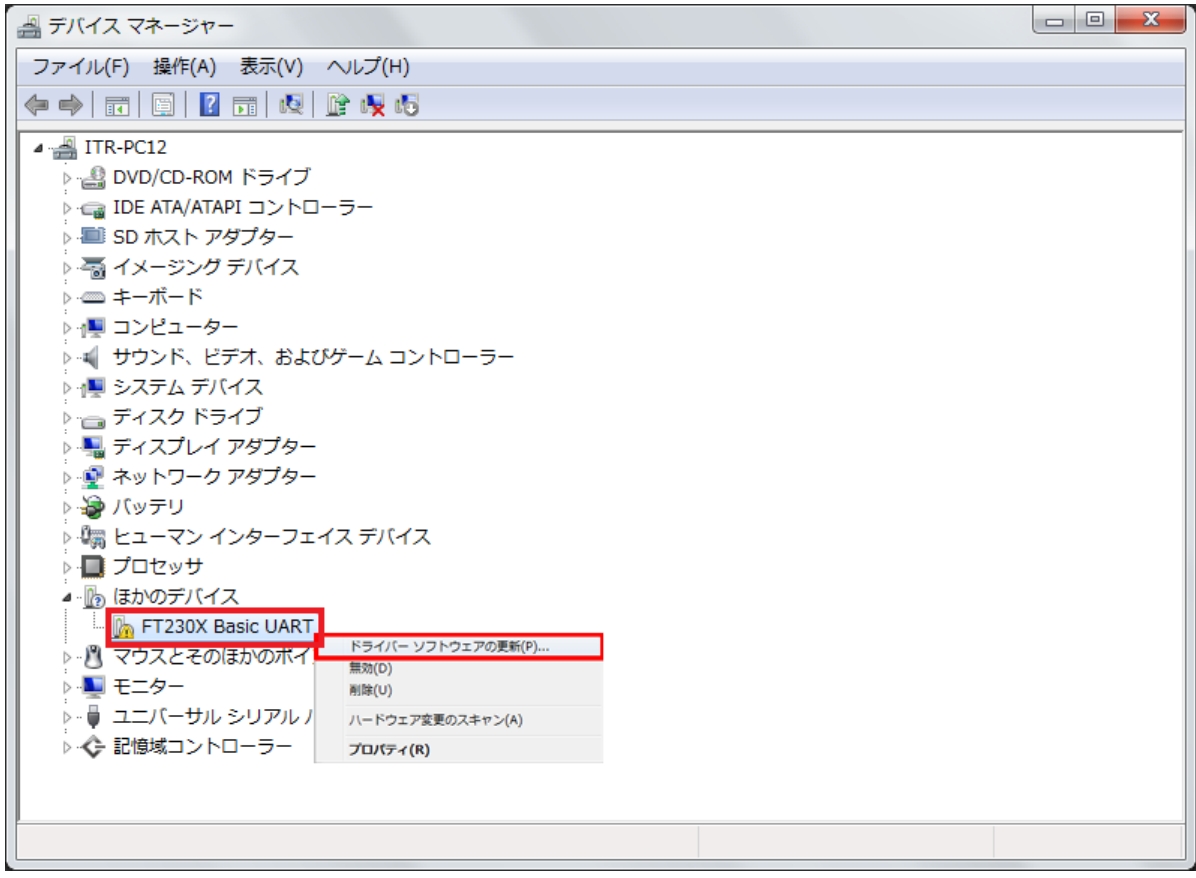

**9.** 「ドライバーソフトウェアの更新」が表示されます。 「ドライバーソフトウェアの最新版を自動検索します」をクリックします。

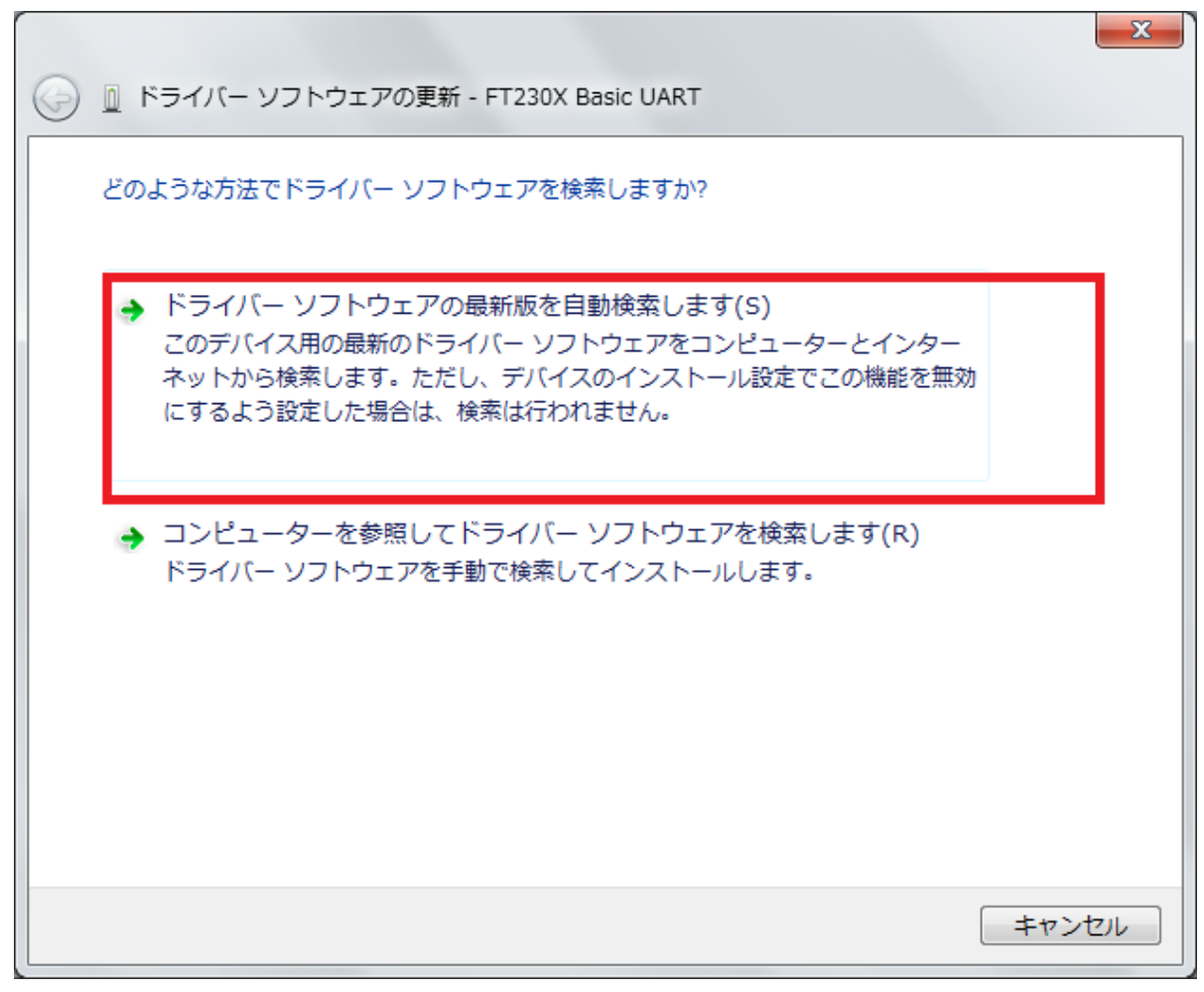

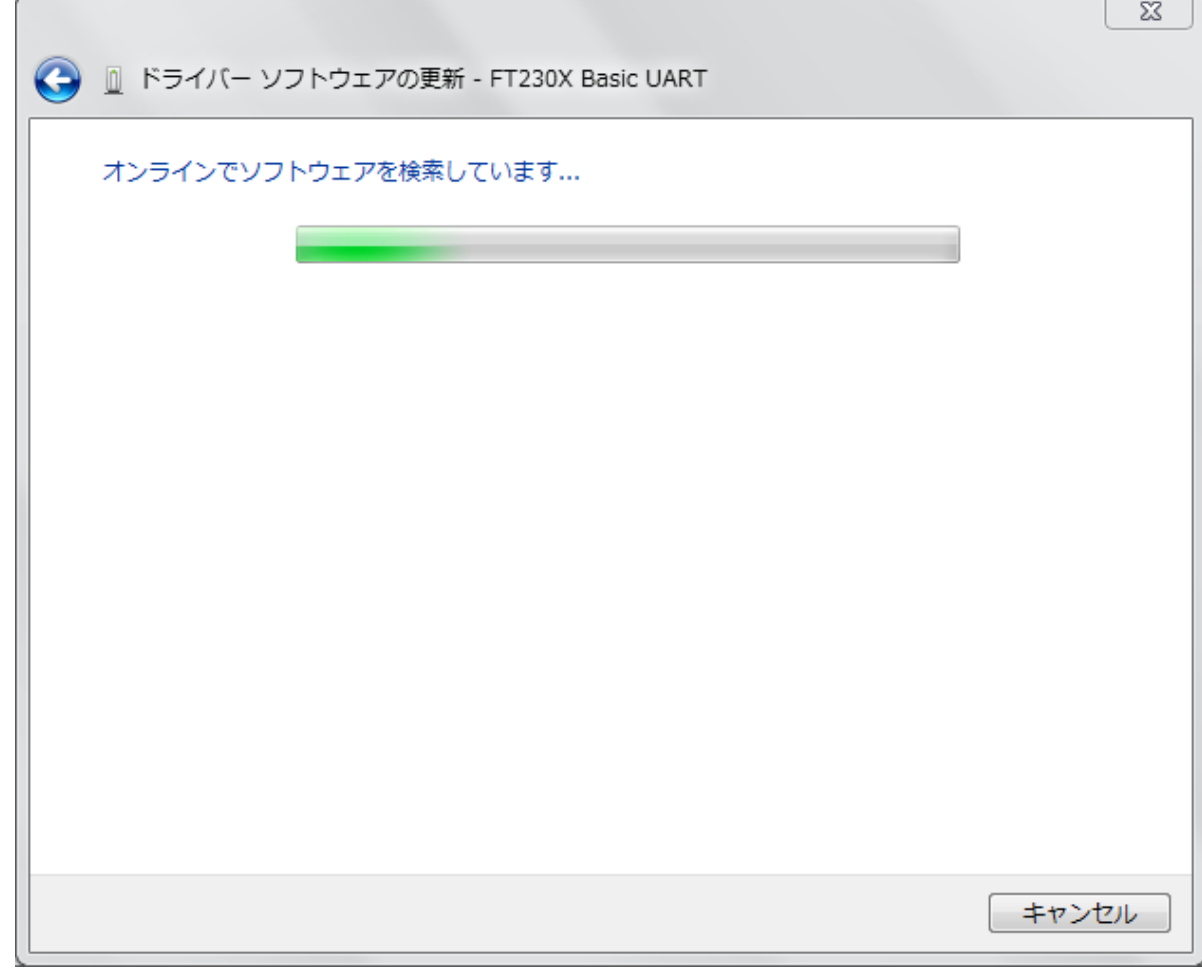

**11.** インストールが完了しましたら、「閉じる」をクリックします。

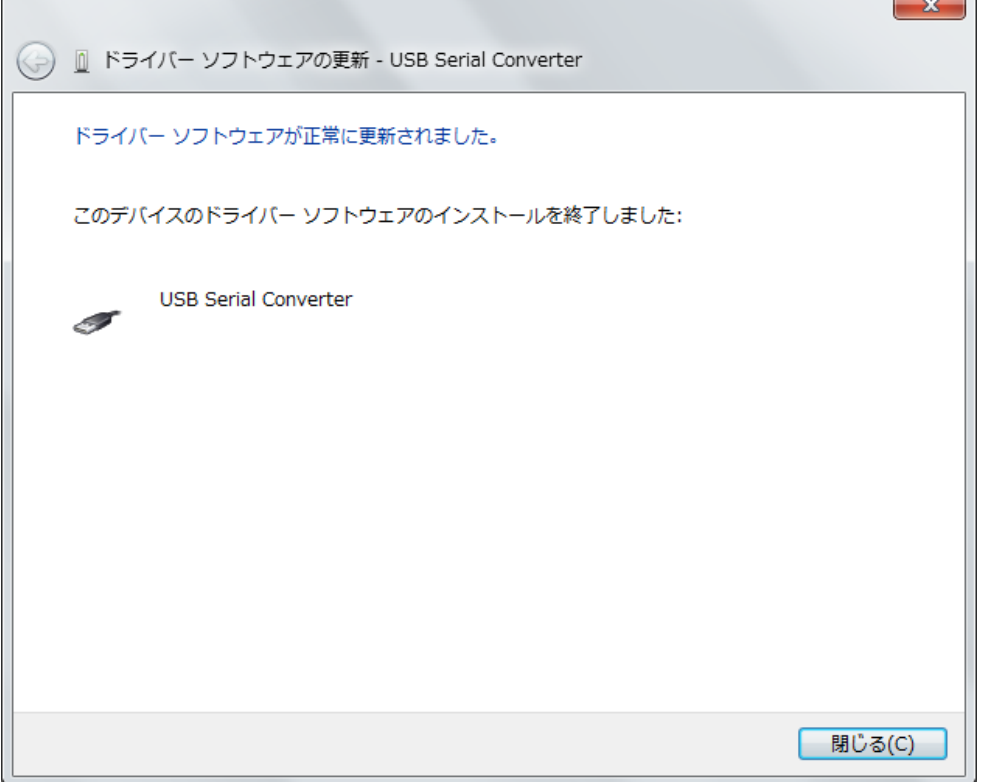

**12. Charpy** と接続している **USB** を一度抜き差しします。 そうしますと、「デバイスマネージャー」の画面が更新され、赤枠の「**USB Serial Converter**」が表 示されます。

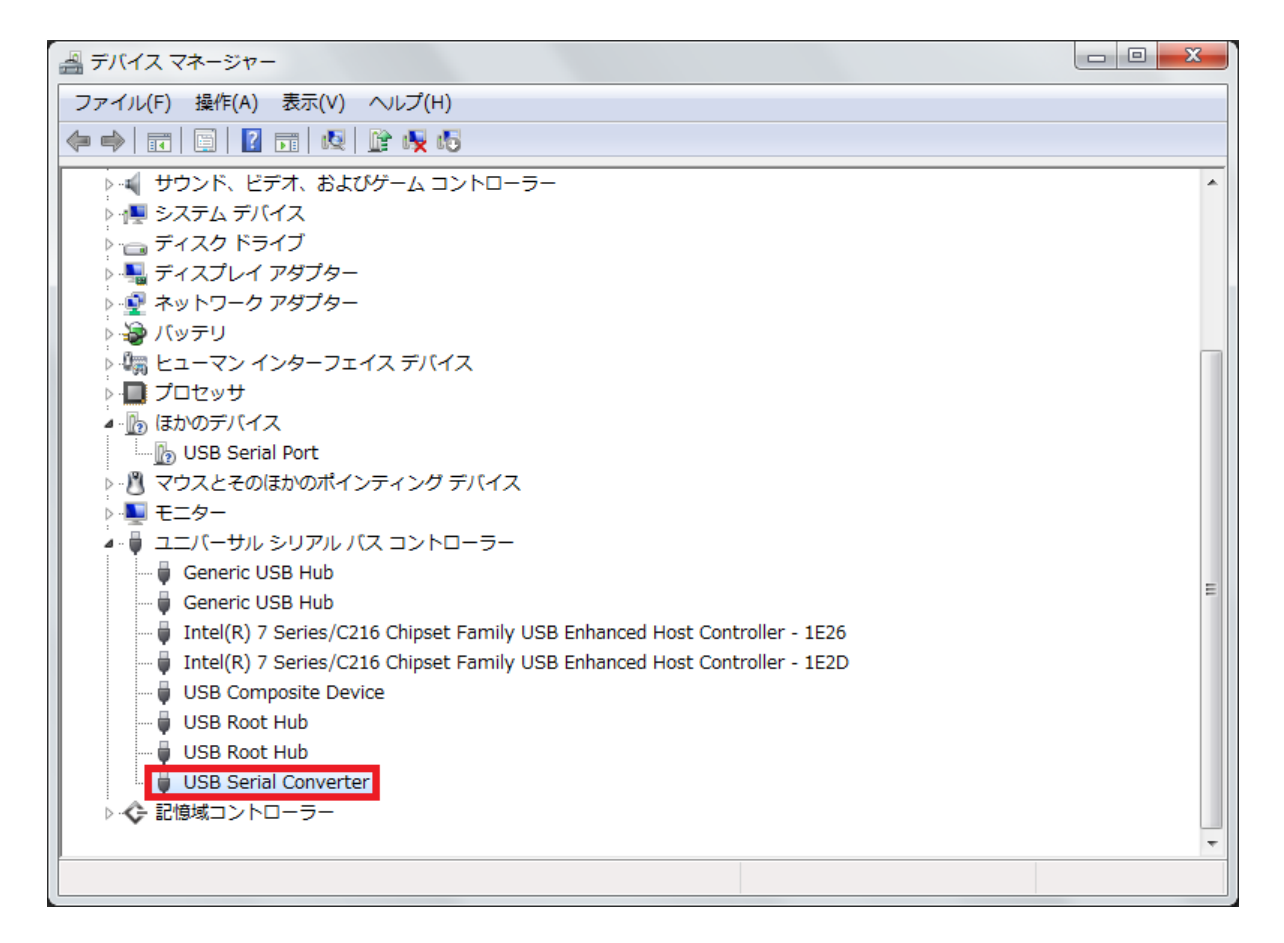

**13.** その後、さらに **1** 分程度待ちますと、「**USB Serial Port(COMx)**」が表示されます。 **(COMx** はお使いのパソコンによって数字が変化します。**)** これでパソコン側の **Charpy** の認識対策は終了です。 アップデートマニュアルへお進みください。 ※もし表示されない場合は続いて **14.**へお進みください。

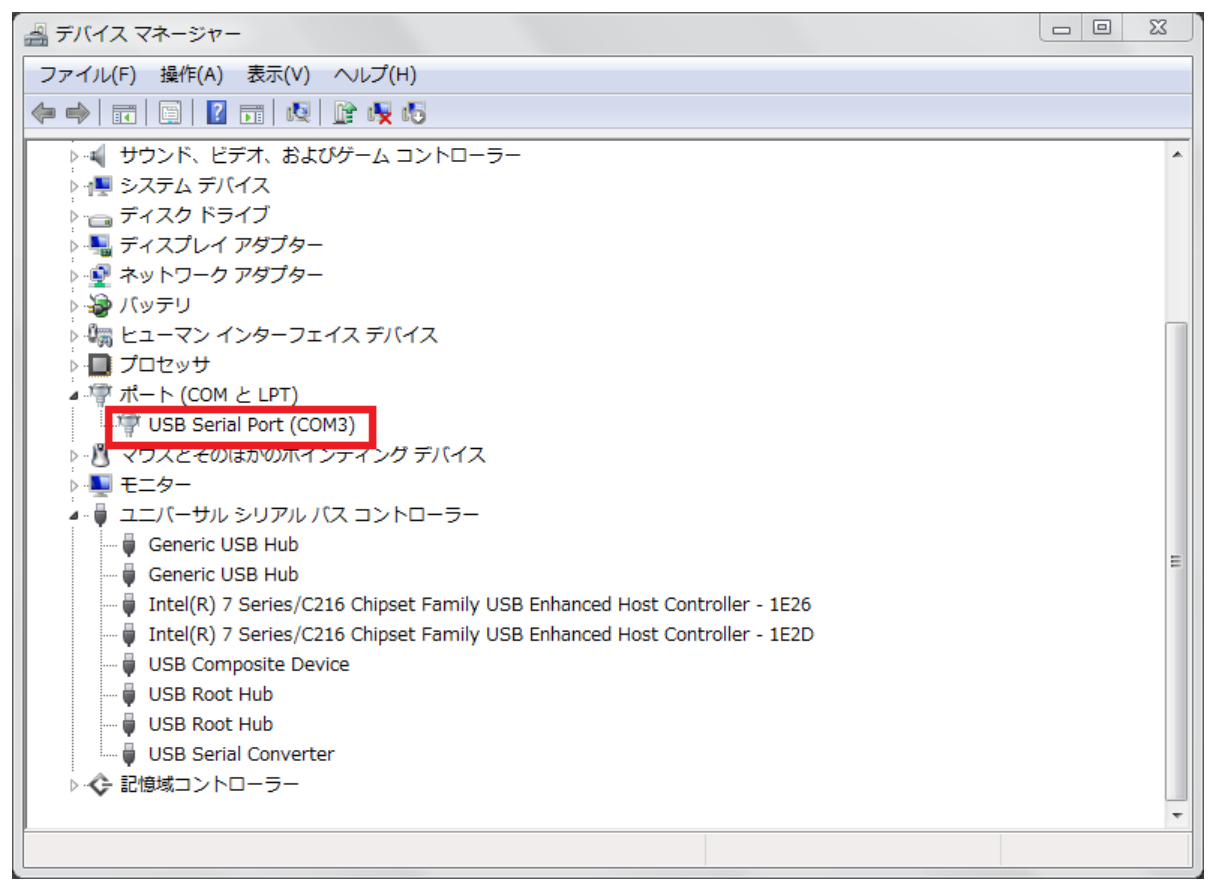

**14.** デスクトップ画面の「スタート」ボタンをクリックし、表示されたメニューの「コントロール パネル」をク リックします。

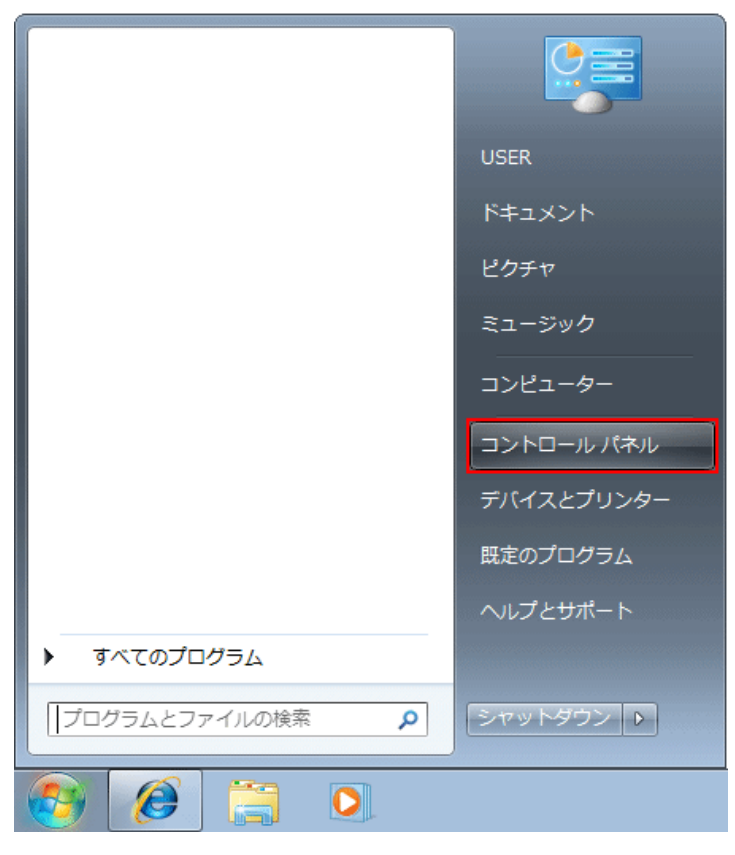

**15.** コントロール パネル」画面が表示されましたら、「ハードウェアとサウンド」をクリックします。

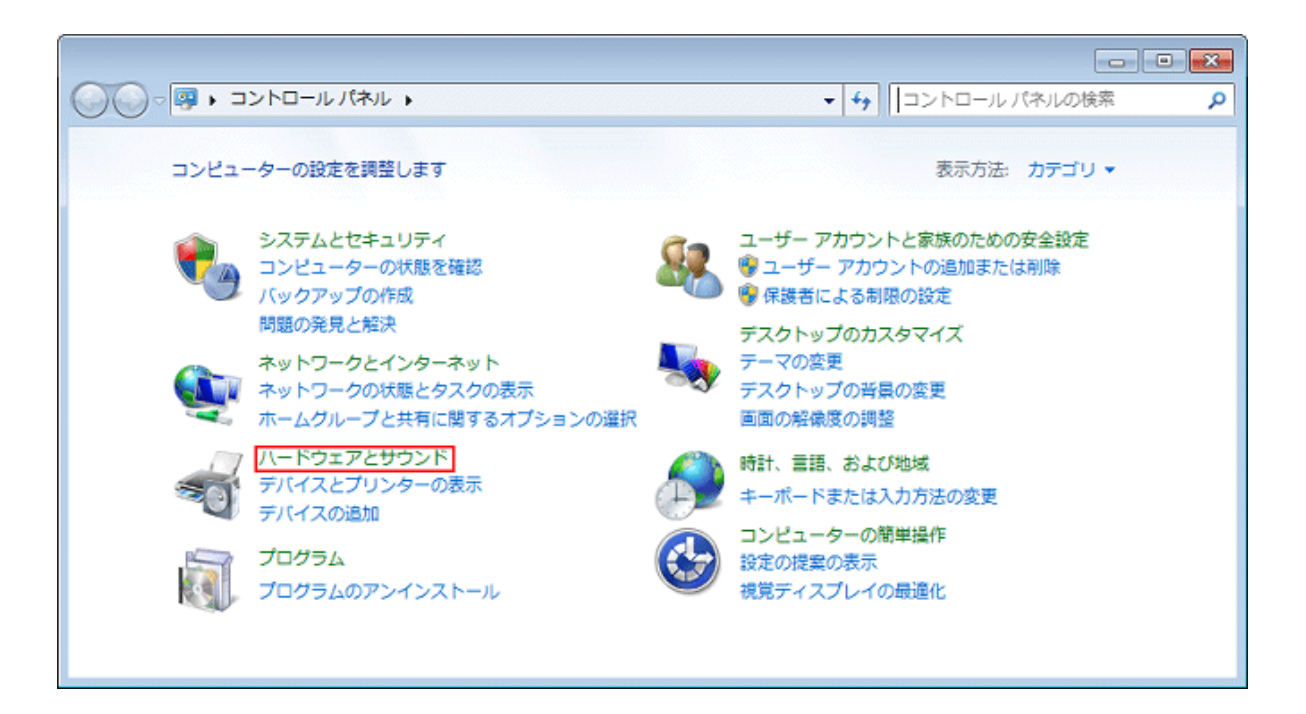

**16.** 「ハードウェアとサウンド」画面が表示されましたら、「デバイスとプリンター」をクリックします。

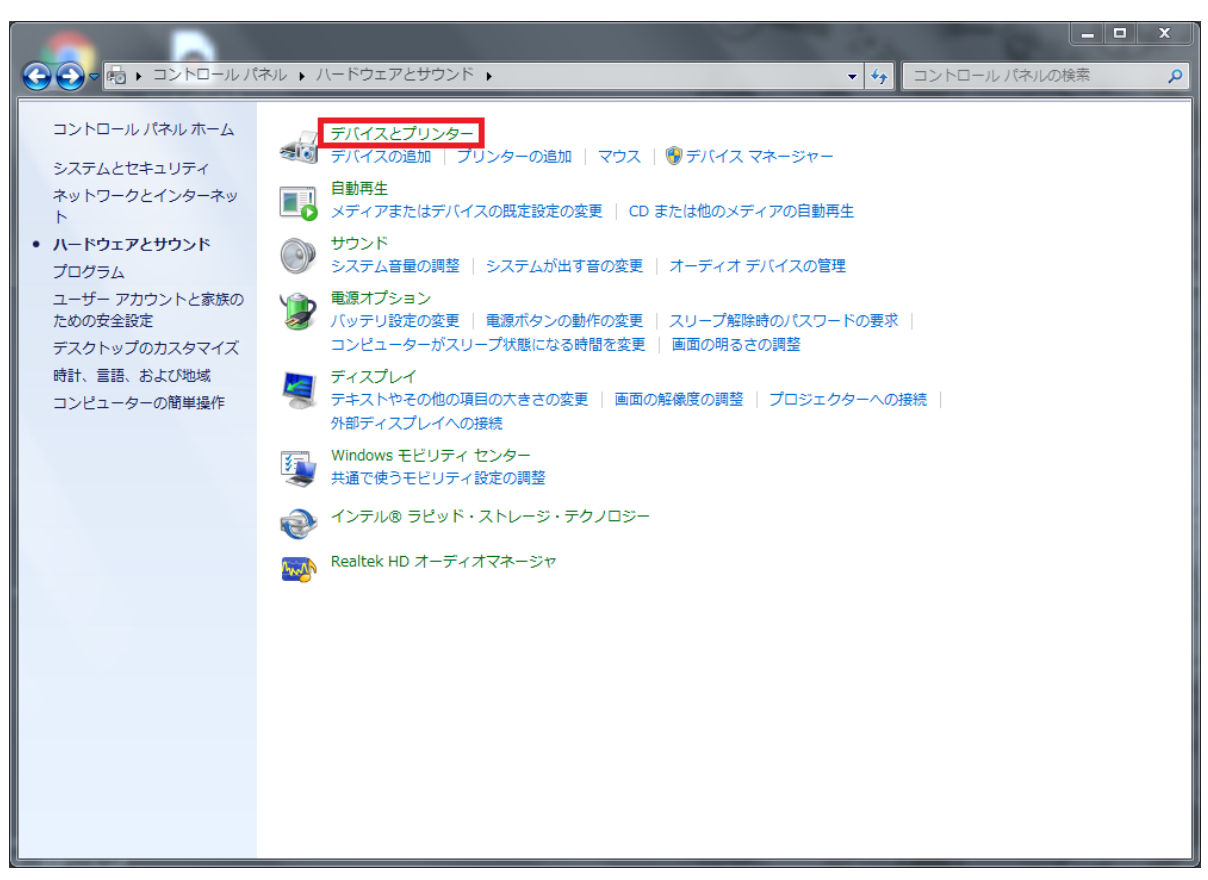

**17.** デバイスとプリンター画面が表示されますので、赤枠のアイコン**(FT230X ~)**の上で右クリックし、 表示された一覧から「トラブルシューティング」をクリックします。

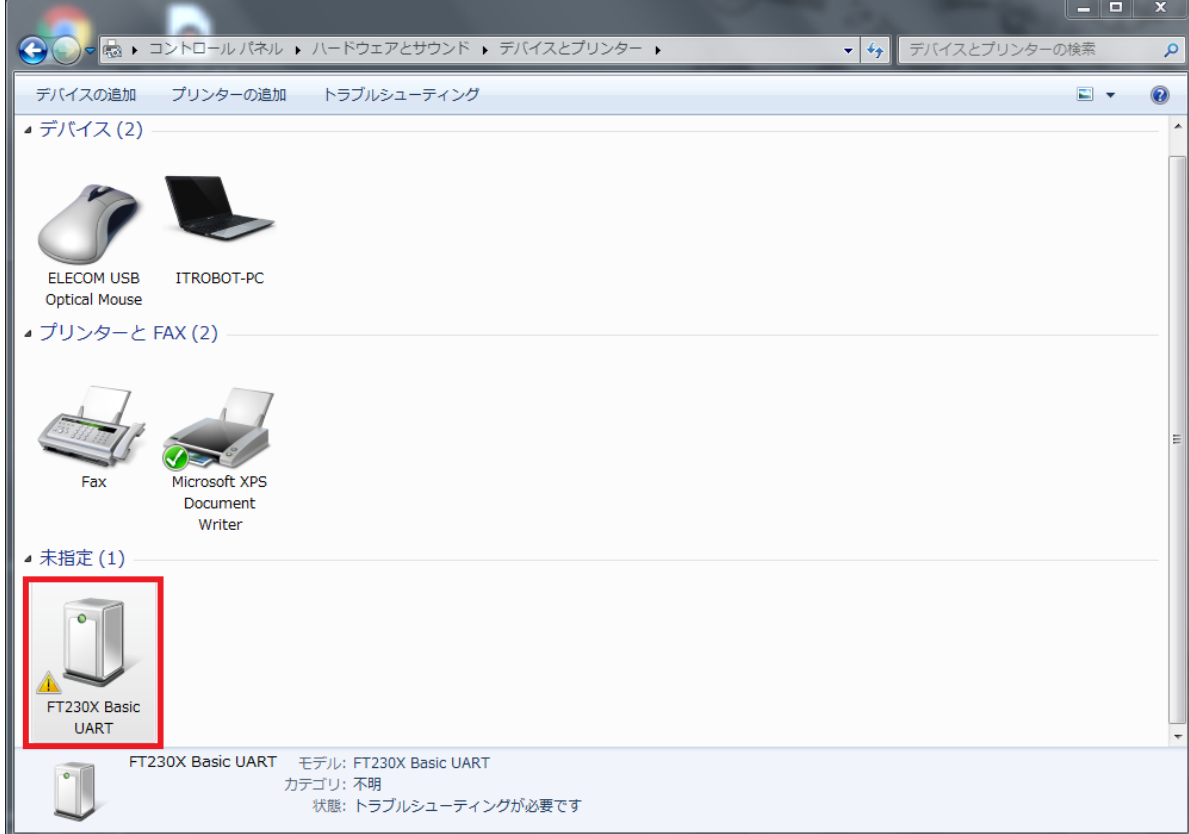

**18.** 問題が検出されるのを待ちます。

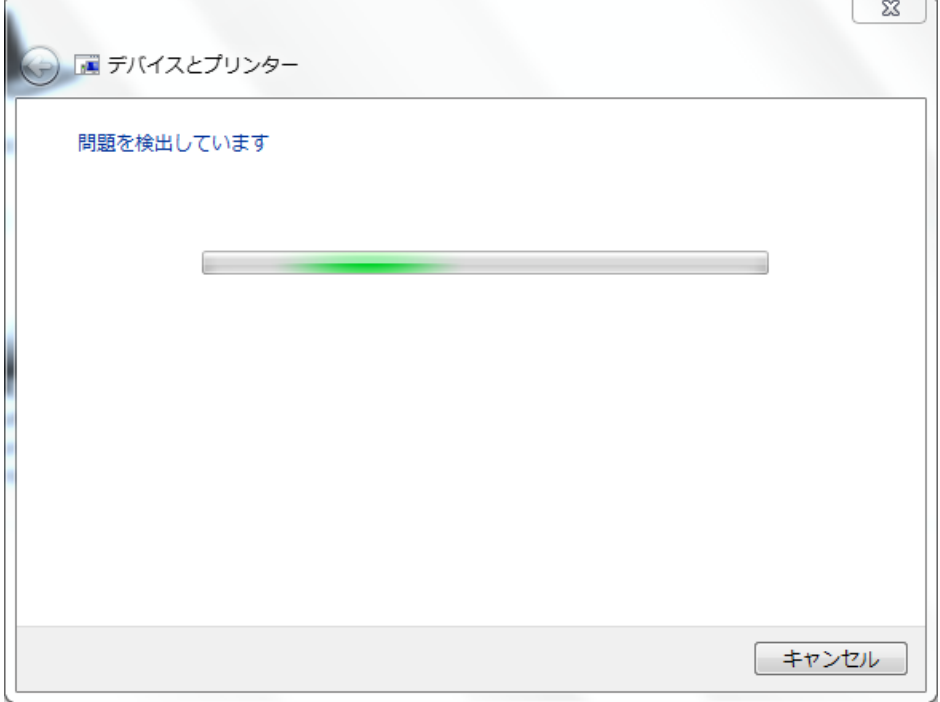

**19.** 修正適用の画面が表示されるので、「この修正を適用します」をクリックします。

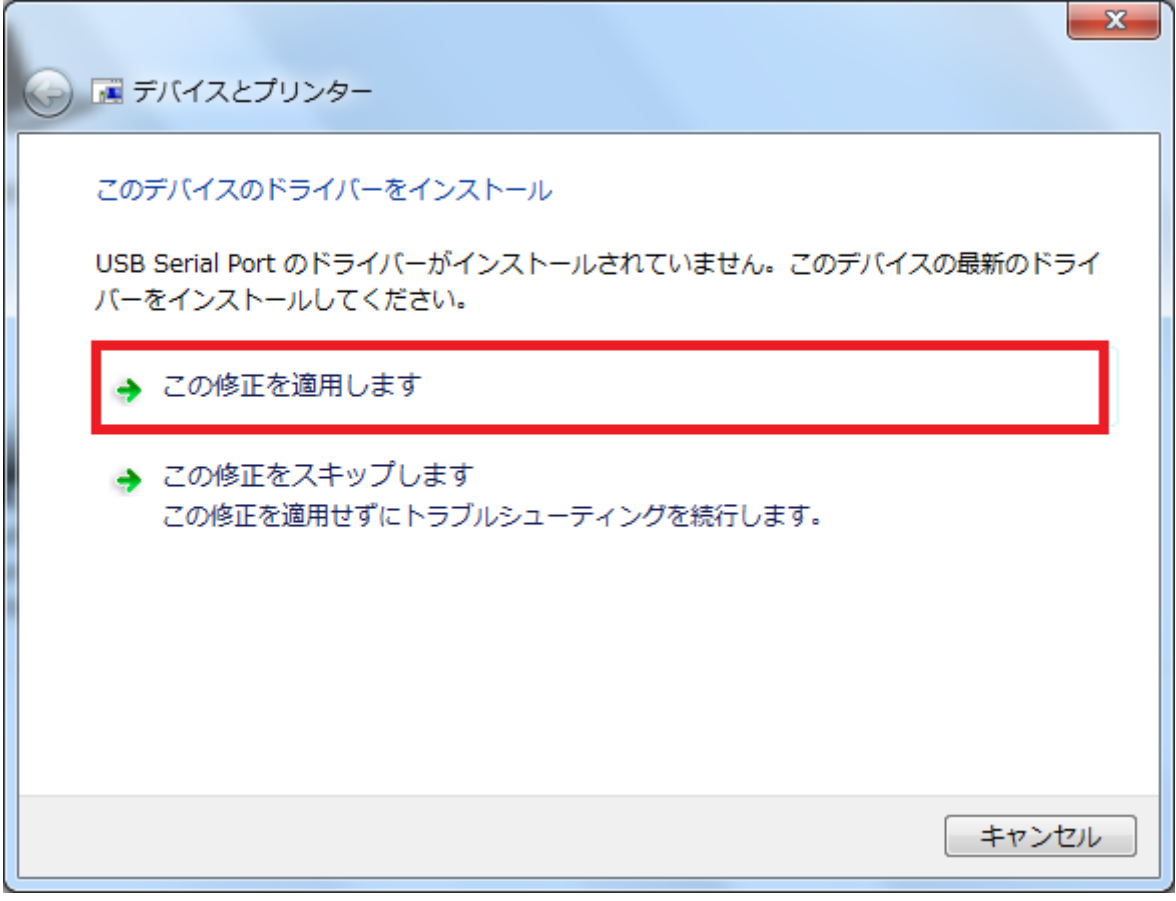

**20.** 修正が適用されるのを待ちます。

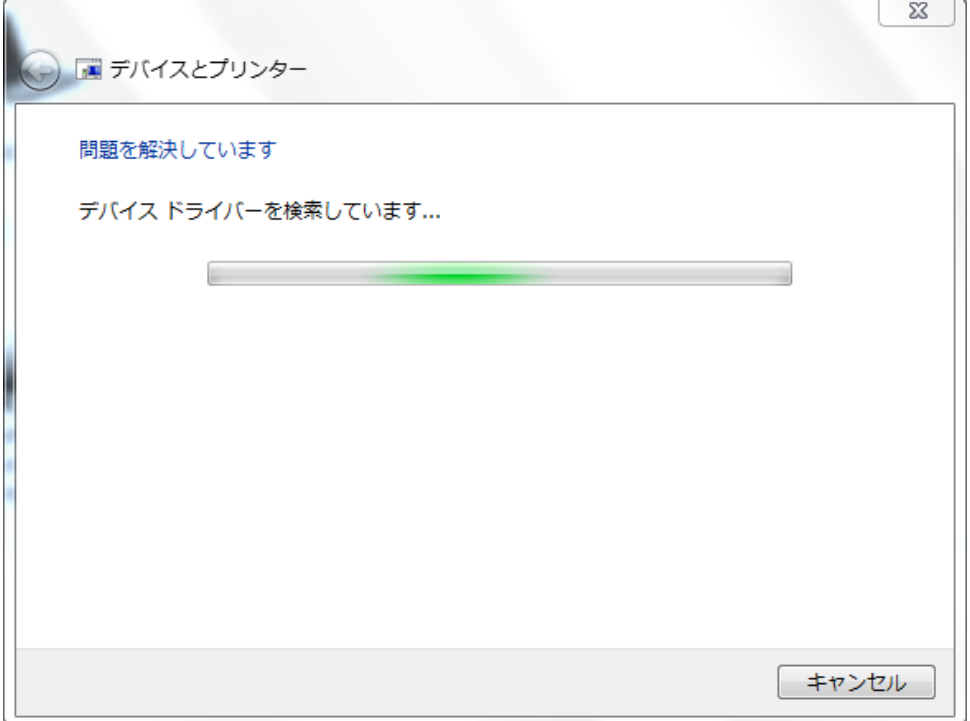

**21.** これでパソコン側の **Charpy** の認識対策は終了です。 アップデートマニュアルへお進みください。

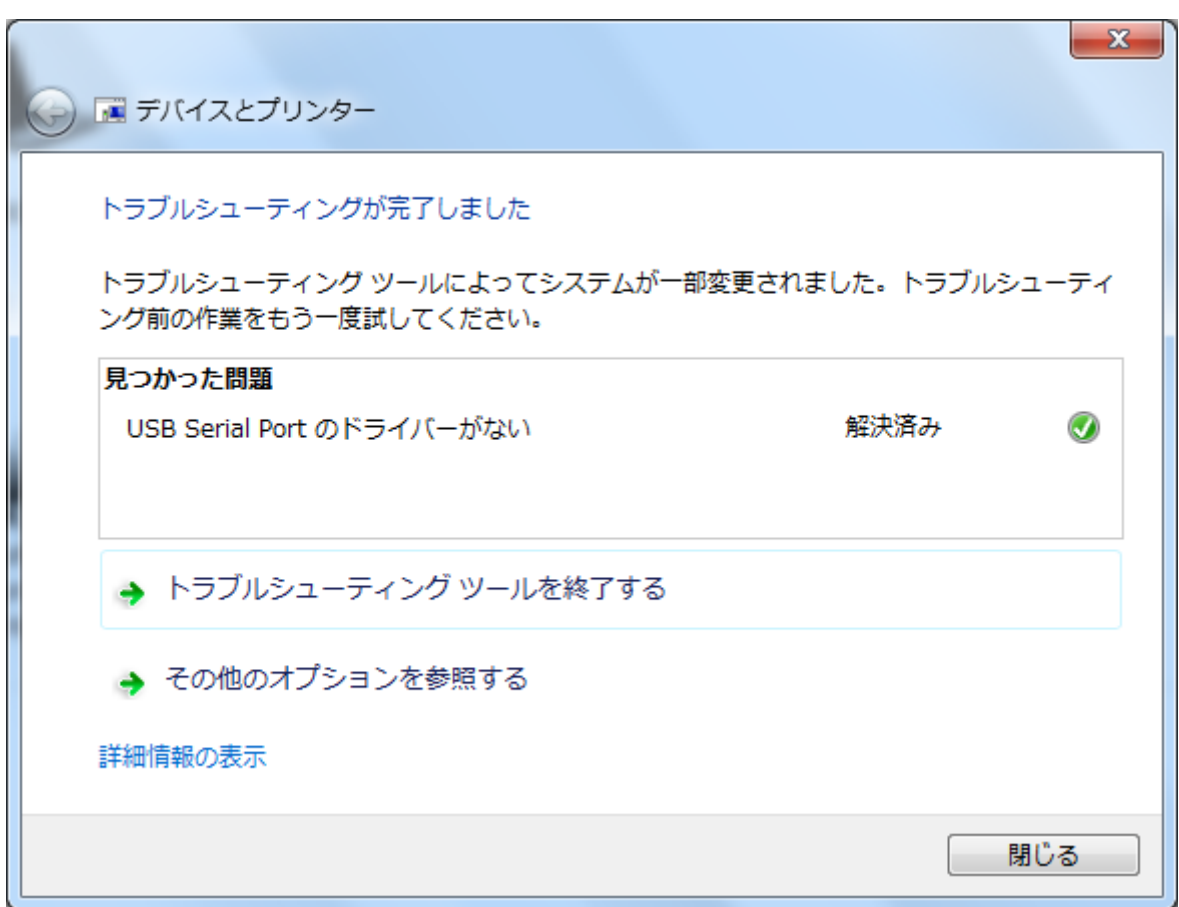